**証明書発行サービス ご利用マニュアル (真正性確認) -証明書を受け取られた方向け-**

**Certificate Issuance Service UserManual (Verificationofauthenticity) (p5-8 English manual)**

> **2024年3月14日 NTT西日本**

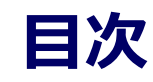

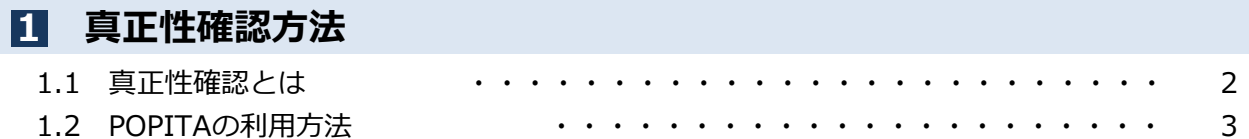

#### **本システムに関するお問合せ**

#### ◆NTT西日本 証明書発行サービス コールセンター

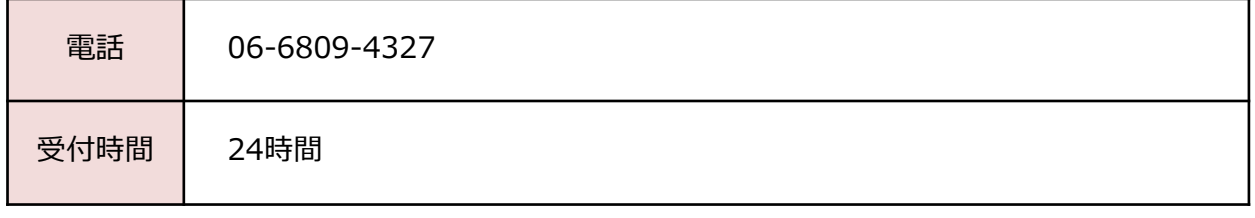

#### **1 真正性確認方法**

※「画面イメージ」はサンプル画像です。操作は実際の画面に従ってください。

## **1.1 真正性確認とは**

画面イメージ そうしき 一 順序 しょうしょう 操作方法 証第170000001 卒業証 氏名: 証明書 太良 平成 10年 1月 1 上記の者について下記のとお 記 文学部 日本語日本文学科 平成28年 3月 20日 卒業 平成28年 4月 1日 証明書大学 確認コード : AAAA-BBBB-1234 本証明書にはKWITA(魔子透かし)が使用されています。コピーしたものは無効となります。<br>※KWITAはNTアドバンステクノロジ株式会社の登録感情です。<br>詳細は、次の「証明書大学 証明書発行」をご覧ください。<br>http://demodatgaba.sc.jp/campus11fe/shounet/Index.html

コンビニで発行する証明書には電子透かしを埋 め込んでいます。証明書を受け取った人(企業 等)にて証明書の真正性を自ら確認することが できます。

真正性の確認手順としてはスマートフォンのア プリ「POPITA」(注)を起動して、受け取っ た証明書にかざすことで画面が自動で確認サイ トへアクセスを行ないます。遷移した確認サイ トに必要情報を入力することで証明書の真正性 が確認できます。

真正性:正当な権限において作成された記録に 対し、虚偽入力、書き換え、消去及び混同が防 止されており、かつ、第三者から見て作成の責 任の所在が明確であること。

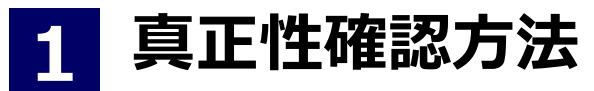

※「画面イメージ」はサンプル画像です。操作は実際の画面に従ってください。

# **1.2 POPITAの利用方法**

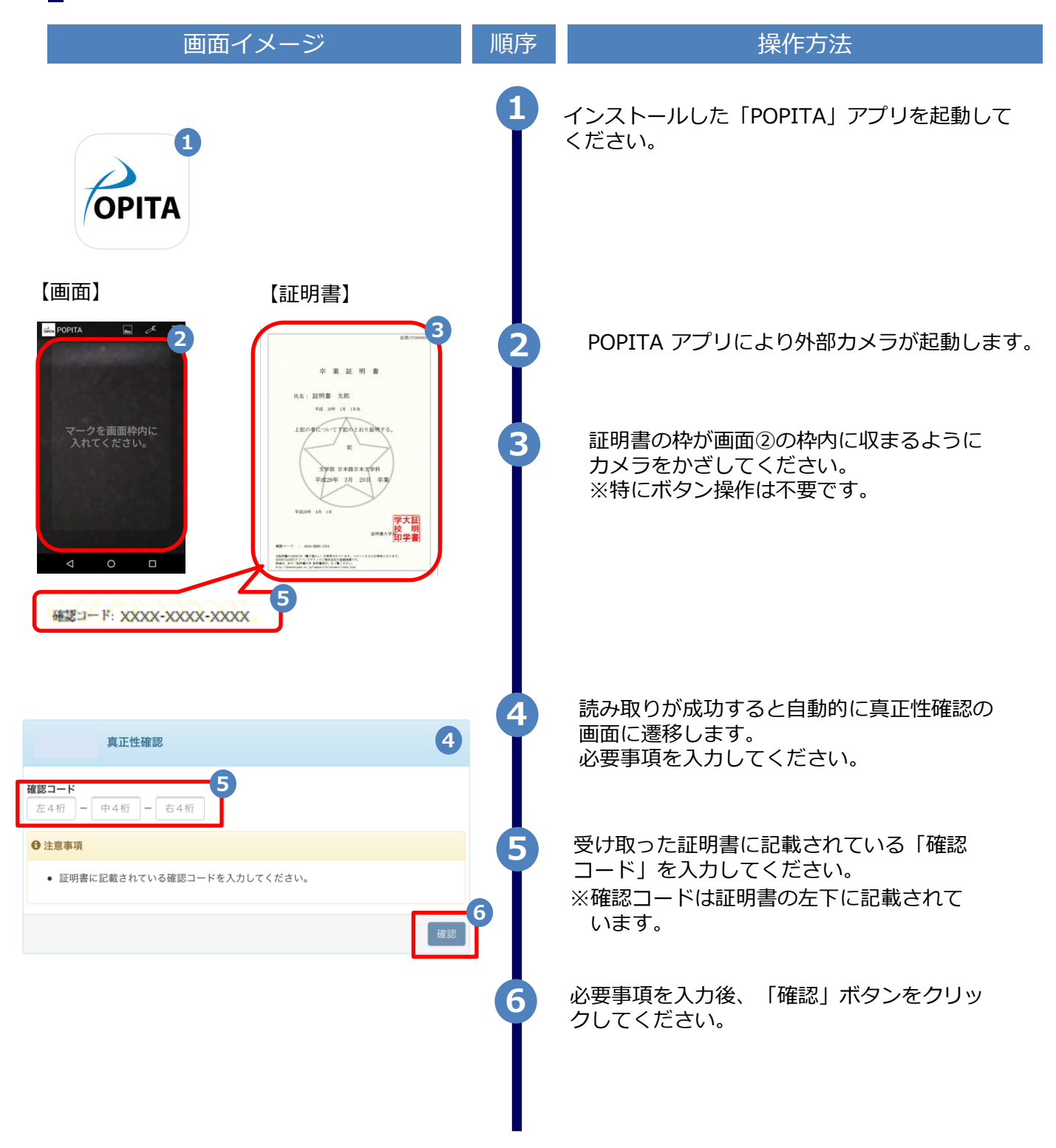

# **真正性確認方法**

**1**

#### ※「画面イメージ」はサンプル画像です。操作は実際の画面に従ってください。

# **1.2 POPITAの利用方法**

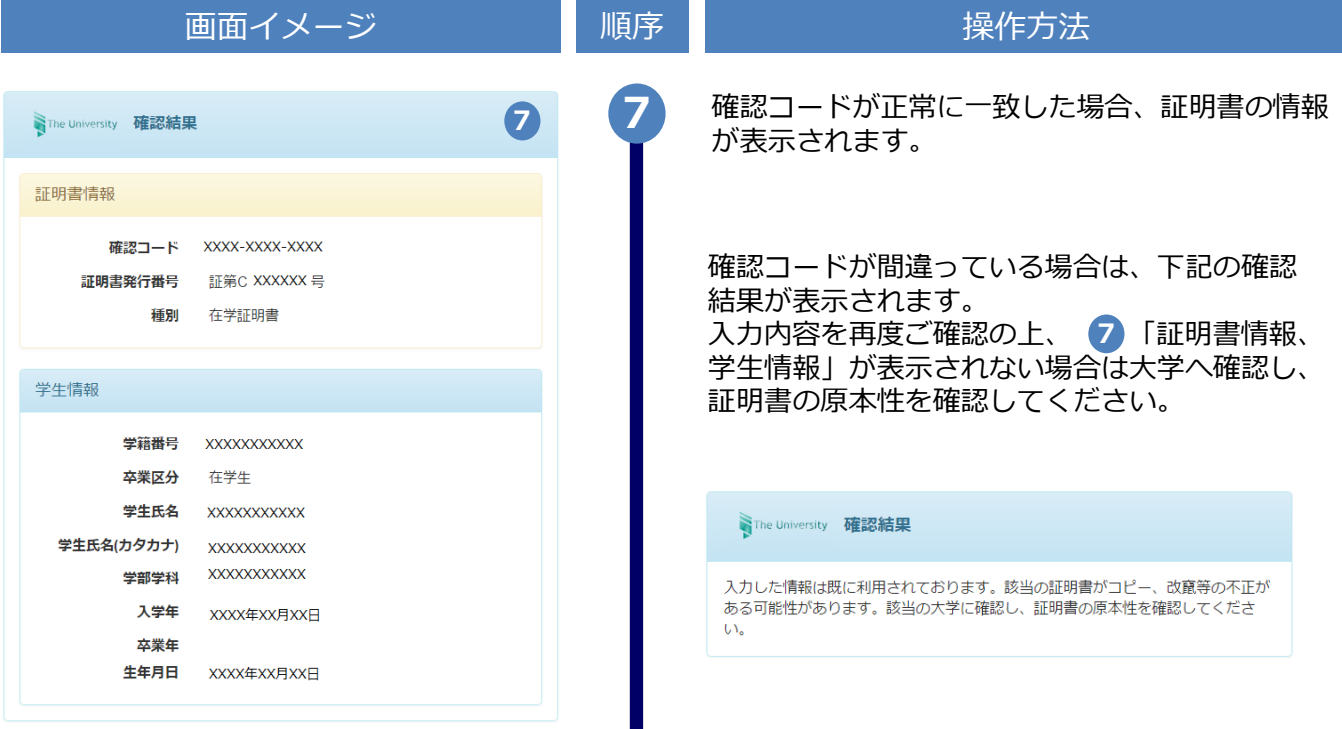

# **Table of Contents**

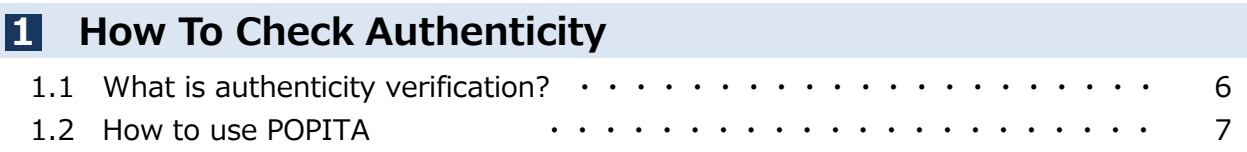

### **Inquiry about the System**

#### ◆ NTT West Call Center for Certificate Issuance Service

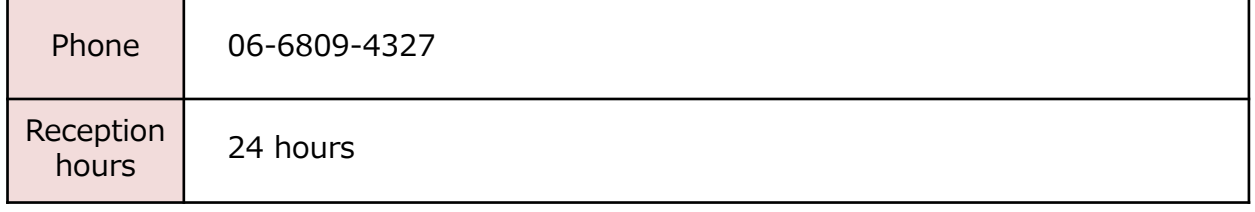

Copyright © NIPPON TELEGRAPH AND TELEPHONE WEST CORPORATION All Rights Reserved. 5

### **1 How To Check Authenticity**

\*The screen images shown below are samples only. For actual operation, follow the on-screen instructions.

### **1.1 What is authenticity verification?**

### **Steps** 証第170000001 業証 卒 氏名: 証明書 太良 平成 10年 1月 上記の者について下記のとお 記 文学部 日本語日本文学科 平成28年 3月 20日 卒業 平成28年 4月 1日 証明書ナ 確認コード : AAAA-BBBB-1234 <mark>本証明書にはPOPITA(電子透かし)が使用されています。コピーしたものは無効となります。</mark><br>※POPITAはNTTアドバンステクノロジ株式会社の登録機構です。<br>詳細は、次の「証明書大学 証明書発行」をご覧ください。<br>http://demodulgabu.ac..jp/campus1.fe/shoune1/index.html

#### Screen Images **How to Operate**

Digital watermarks are embedded in certificates issued at convenience stores. The person who receives the certificate (such as a company) can check the authenticity of the certificate.

As an authenticity confirmation procedure, launch the smartphone application "POPITA" (see the notes below) and hold it over the received certificate, and the screen will automatically access the confirmation site. You can confirm the authenticity of the certificate by entering the necessary information on the confirmation site that has transitioned.

Authenticity: Records created with legitimate authority are prevented from false input, rewriting, erasure, and confusion, and the responsibility for creation is clear from the motherboard's point of view.

### **1 How To Check Authenticity**

\*The screen images shown below are samples only. For actual operation, follow the on-screen instructions.

### **1.2 How to use POPITA**

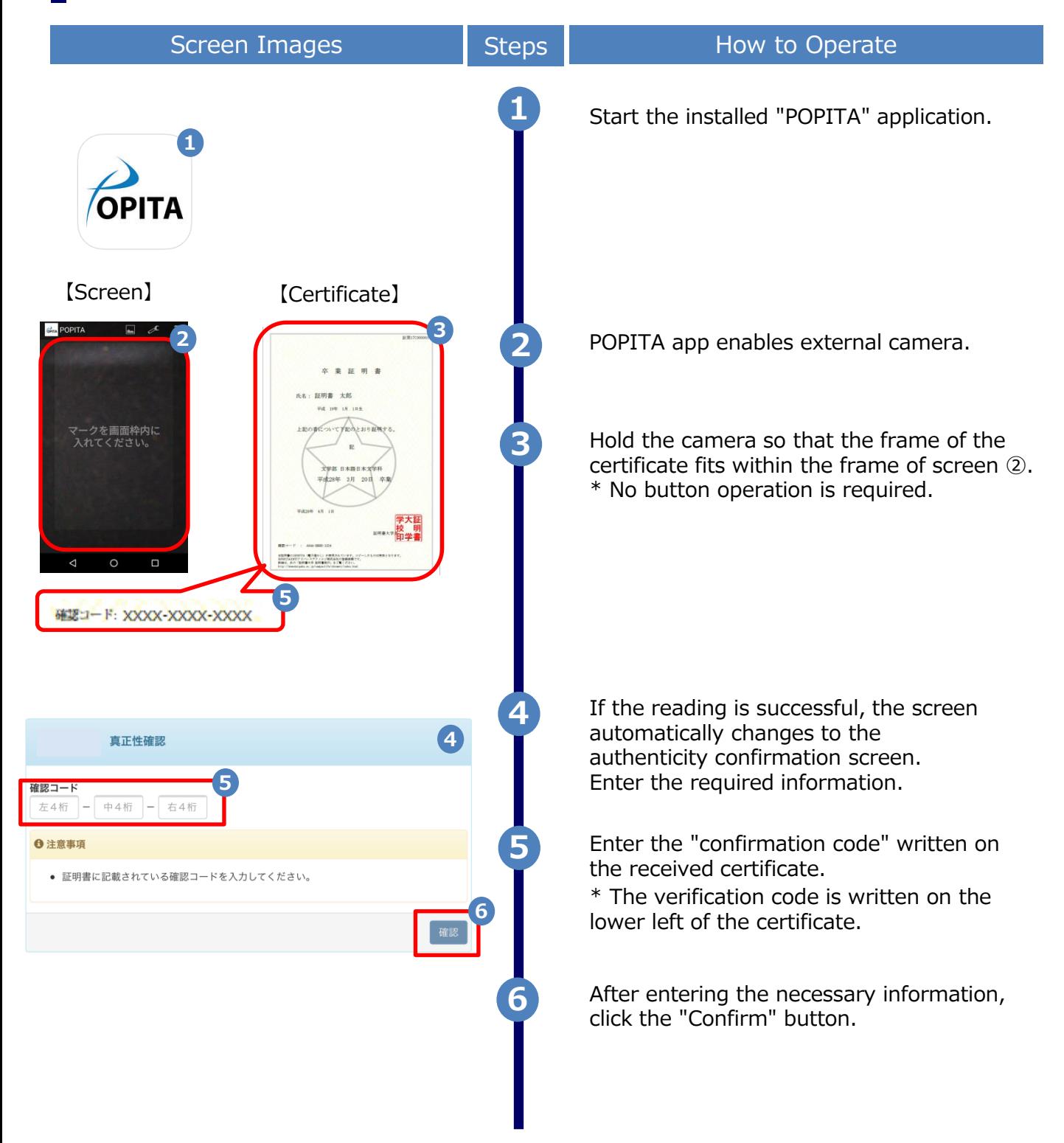

### **1 How To Check Authenticity**

\*The screen images shown below are samples only. For actual operation, follow the on-screen instructions.

### **1.2 How to use POPITA**

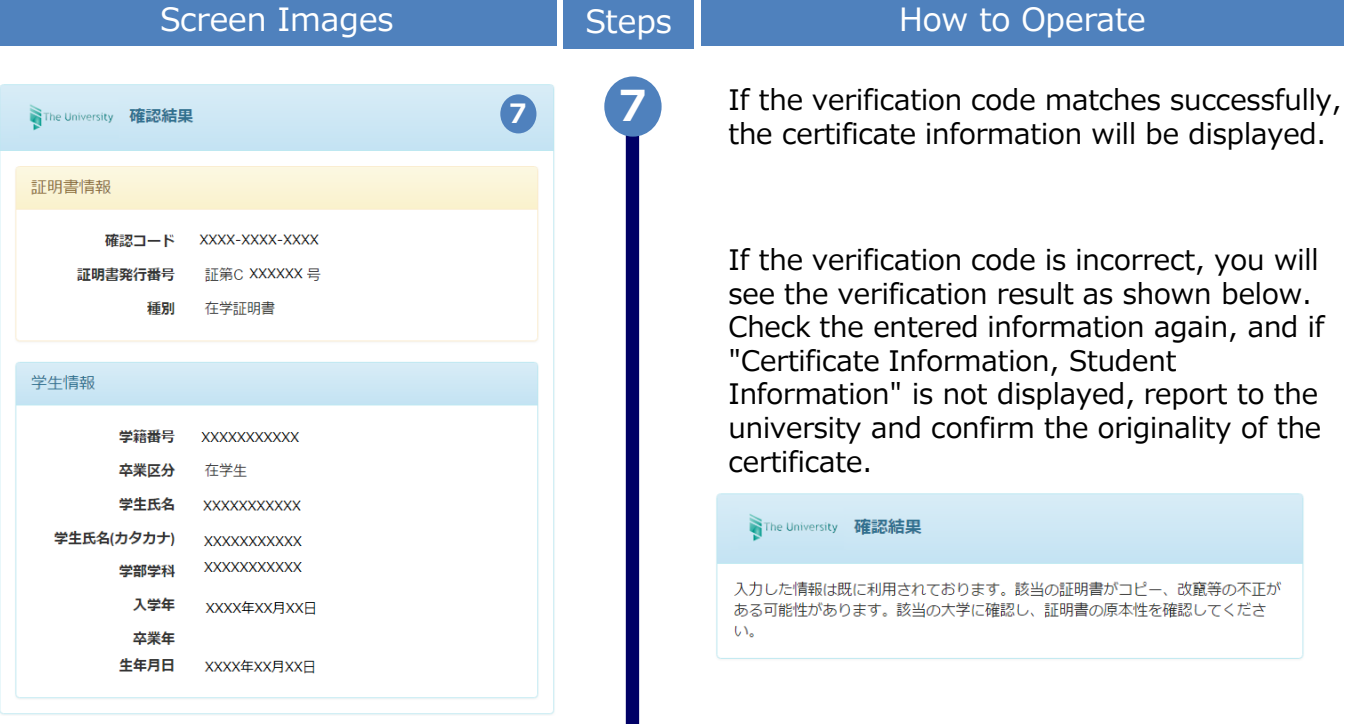